# Appendix 13: New Features in v 3.9 (A & B) Enterprise Edition

The Enterprise Edition of Engine Analyzer Pro has some very advanced features the typical user would not use. These include:

- You can use a full compressor map to define the performance of a turbocharger compressor. Figs A70 and A71.
- You can specify a particular turbocharger boost level, intake manifold temperature (after the turbocharger compressor), and exhaust backpressure level. This gives you more freedom to simulate some particular situation which may be difficult to simulate using the turbocharger compressor and turbine model specs in the program. Fig A72.
- You can view the compressor map when calculations are being performed to see what area of the map is being used. Fig A73.
- You can use a full compressor map to define the performance of a centrifugal supercharger compressor. Figs A74 and A75.
- You can design a system where a centrifugal supercharger feeds into a roots blower supercharger. Fig A76.
- You can interface to the Compression Ratio Calculator program and transfer data back and forth between them. Figs A77 through A80.
- You can run a part throttle performance "map". This map can be useful for calibrating electronic engine controllers, or just understanding part throttle performance. Fig A81 and A82.
- There is a new Preference which lets you choose a different language for certain labels in the program. Fig A83.
- Two new Preferences are provided to adjust the valve train dynamics calculations. One allows you to increase the stiffness of the lifter/cam interface. The other allows you to increase the stiffness of the rocker arm for Overhead Rocker Arm styles of valve trains. The factor you pick is multiplied by the default stiffness. For example, if you pick 1.5, the default stiffness is increased 50%. Fig A83.
- A Preference has been added to allow for adjusting intake runner wall friction for the Intake Runner and Port. The program picks a certain amount of wall friction based on manifold type, Runner Flow Coef, etc. Your choice here will change it by the percentage you pick. Fig A83.
- A Preference has been added to let you adjust how much valve toss (separation between follower and cam) will be called Valve Toss in the tabular results. The default used by the program for many years. is .020". If the program sees more than .020" separation between cam lobe and follower, it is flagged as Valve Toss in the calculated results. Your choices will let you pick a certain percentage of the lobe's maximum lift. Fig A83.

# **New Features in v3.9 B**

New features added in v3.9 B include:

You can now import a .jpg graphics file of a turbo map to assist in translating the data from the .jpg file into the tabular data required by the program. Fig A84 – A86.

Additional features have been added to the Compressor Map screen to allow for easier entering and editing of data. Fig A87.

You can now enter details about the valve springs to simulate valve spring dynamics. These inputs are very similar to the inputs used in Performance Trends' Spring Wiz program. Check out our Spring Wiz program for more info on the specifications used for the Valve Spring Dynamics inputs. (At this time, the inputs on this screen must be entered in English units.)

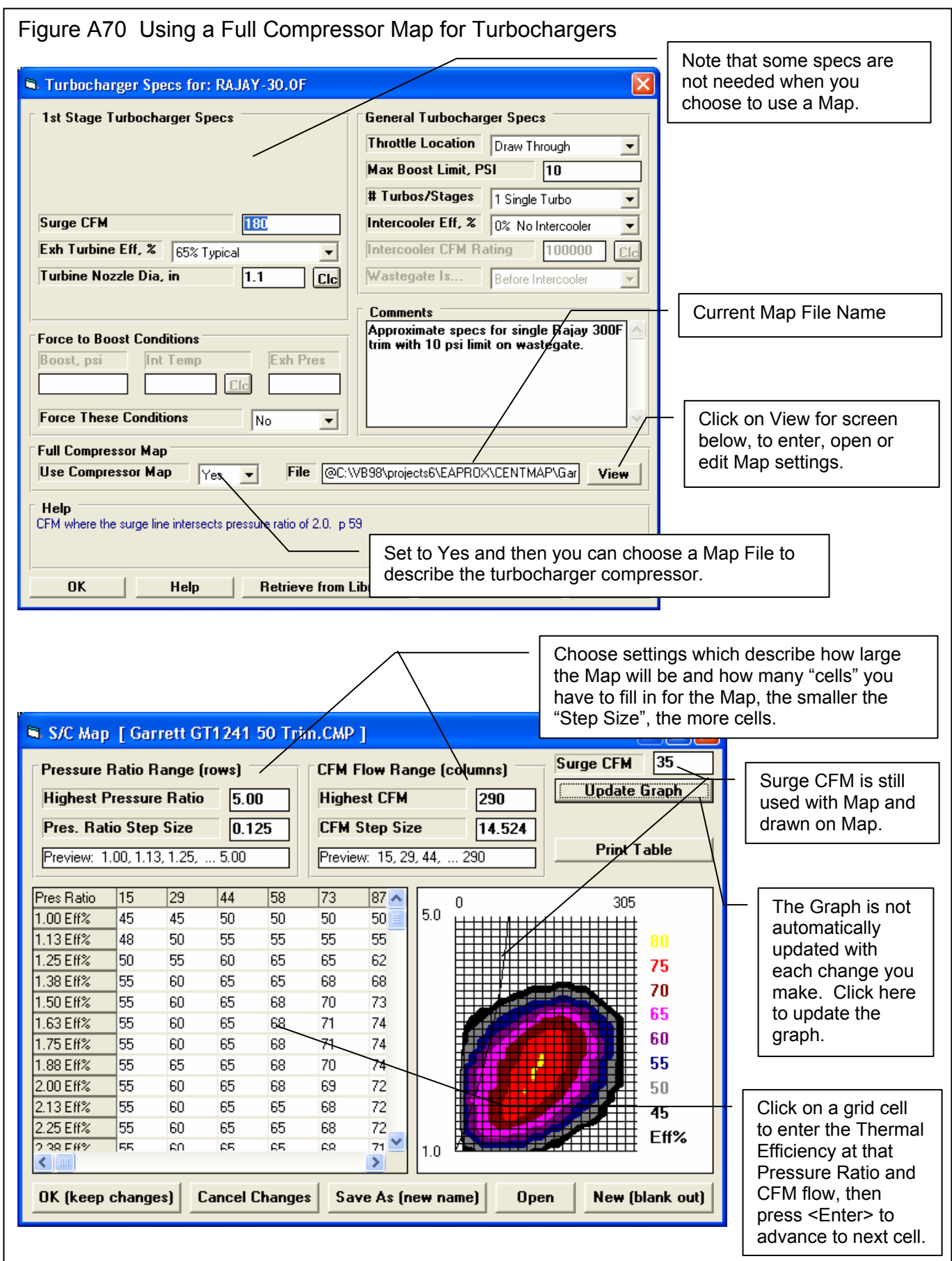

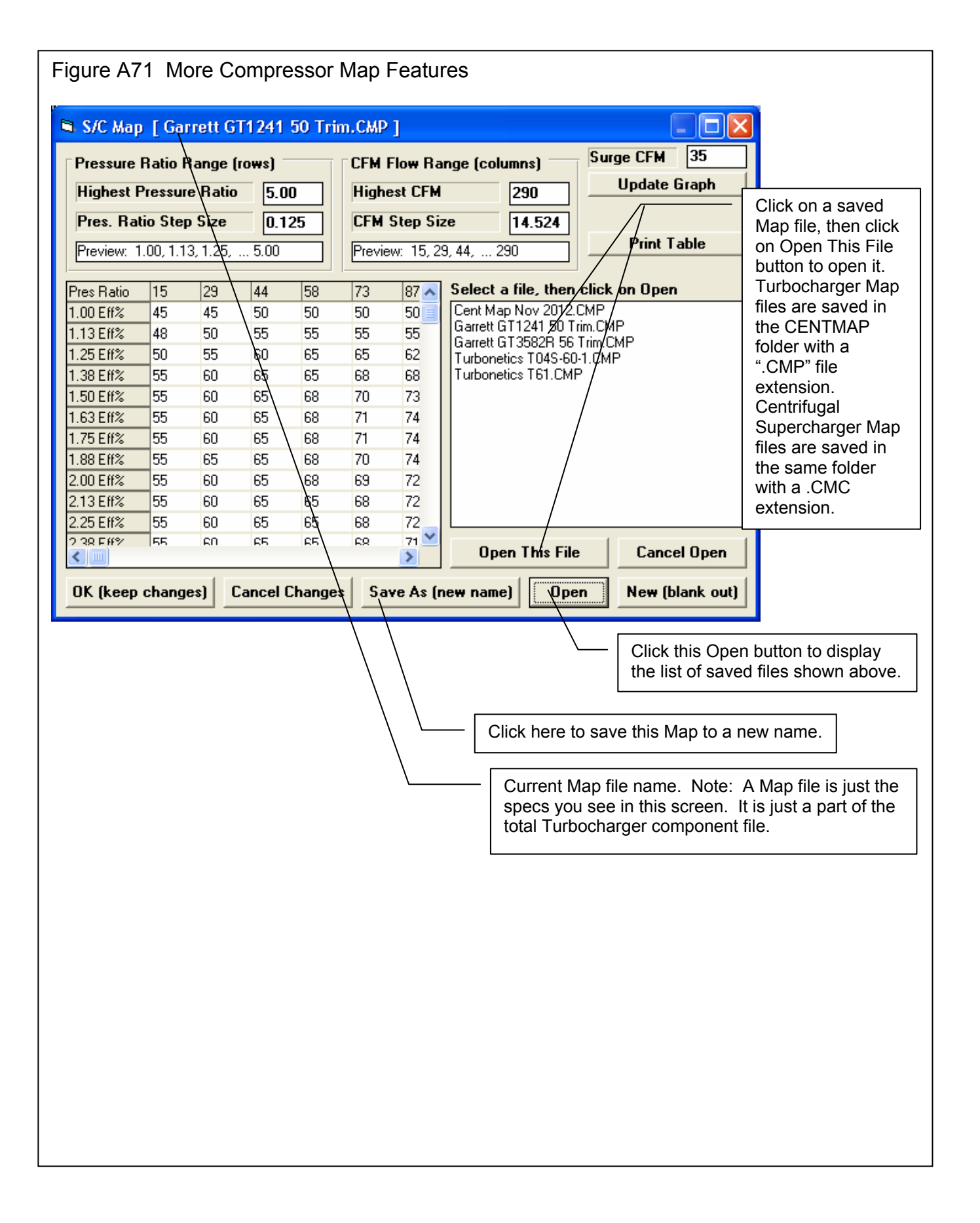

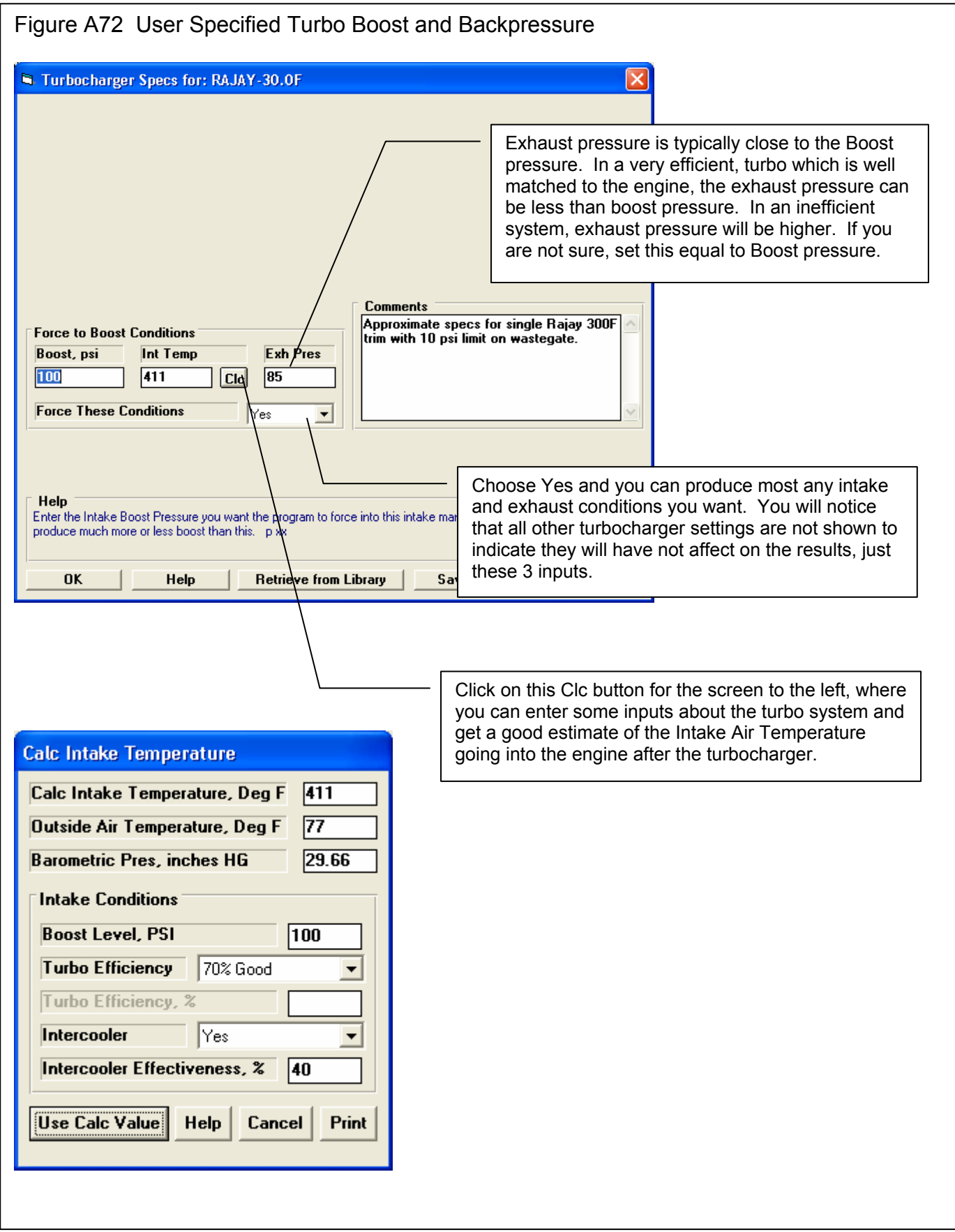

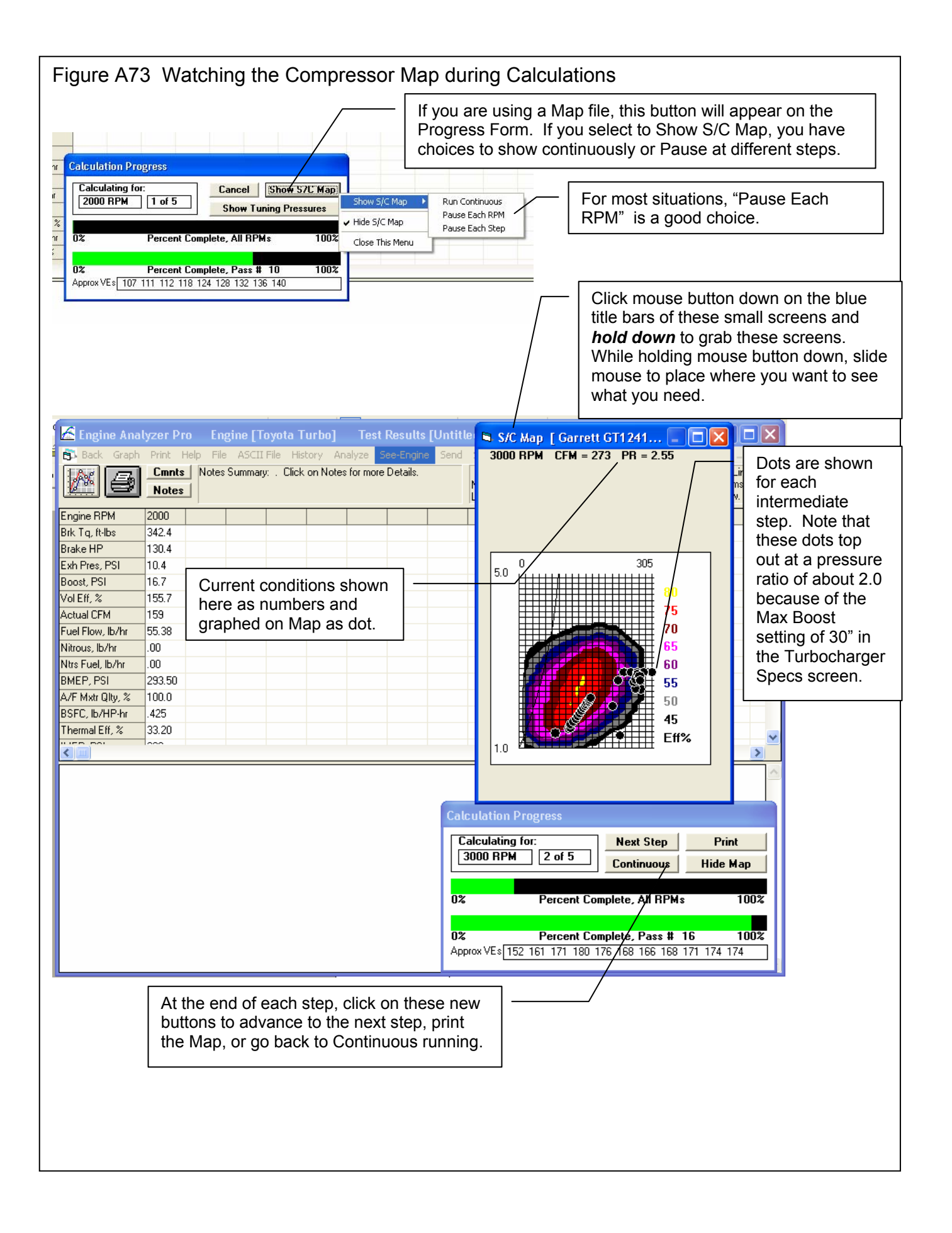

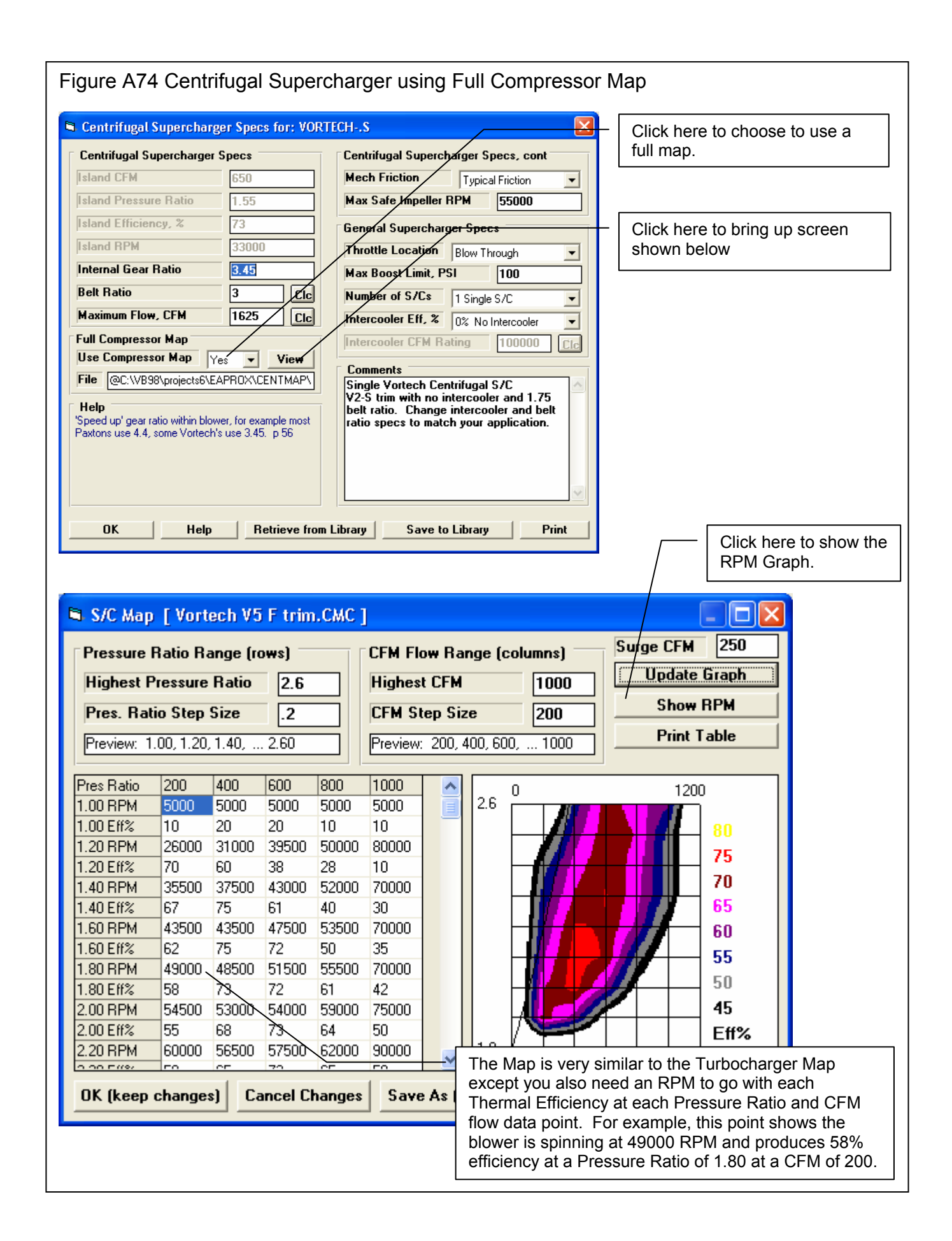

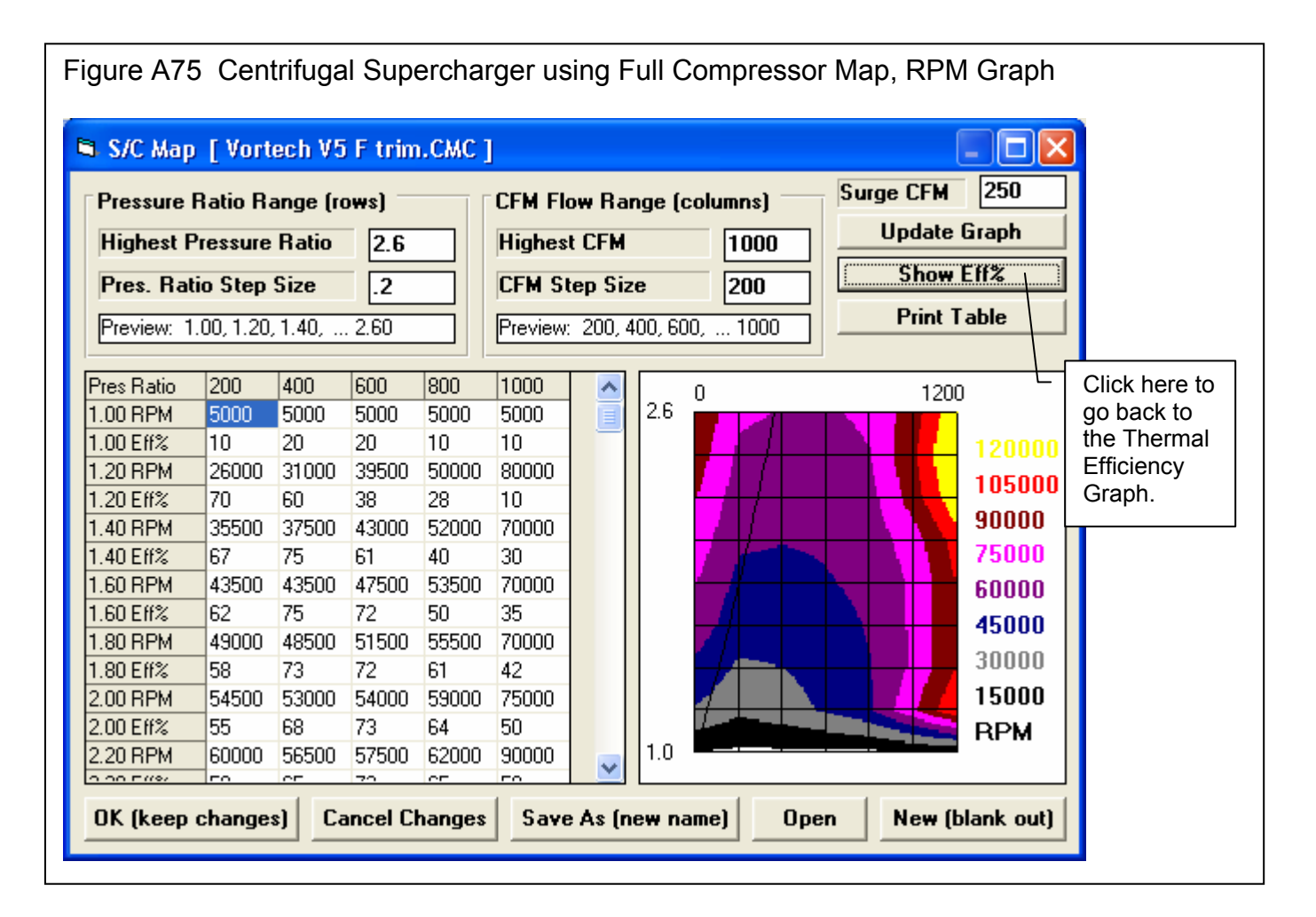

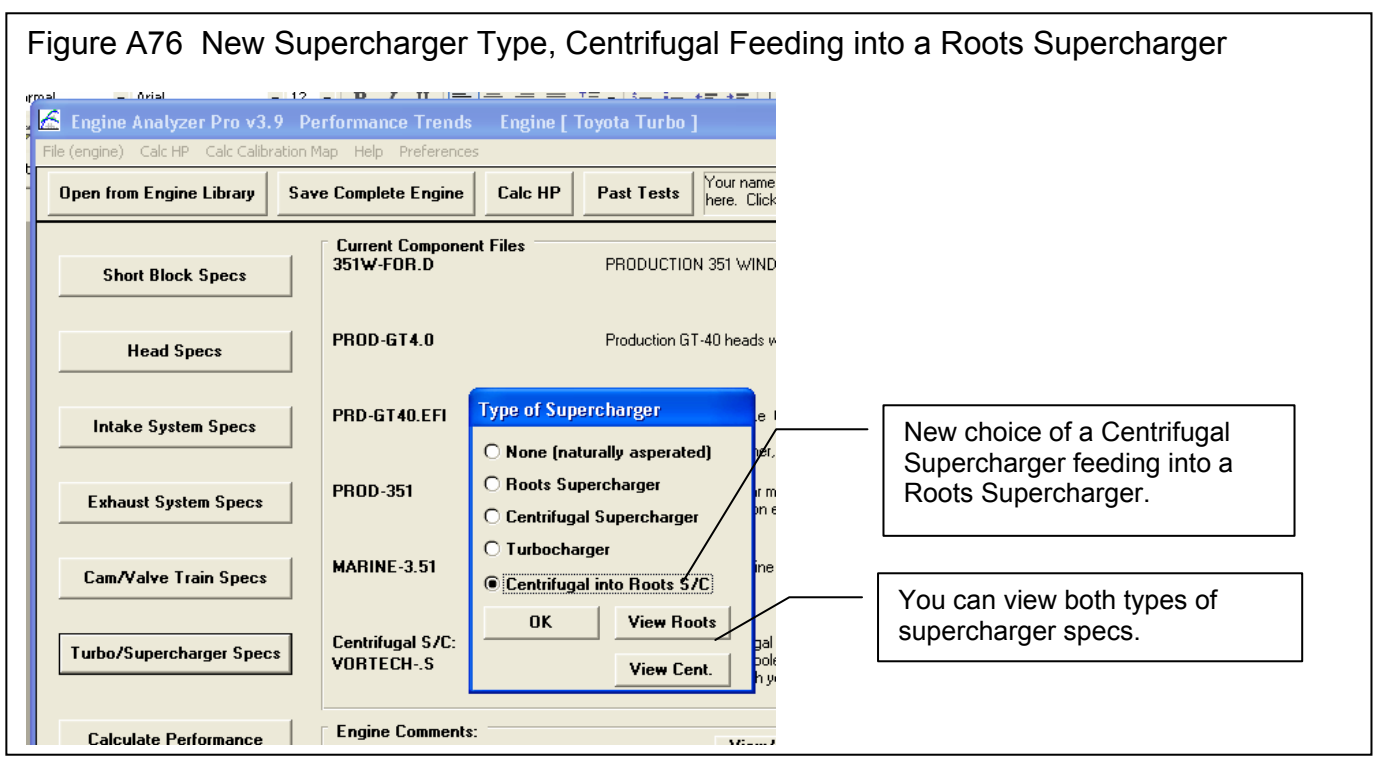

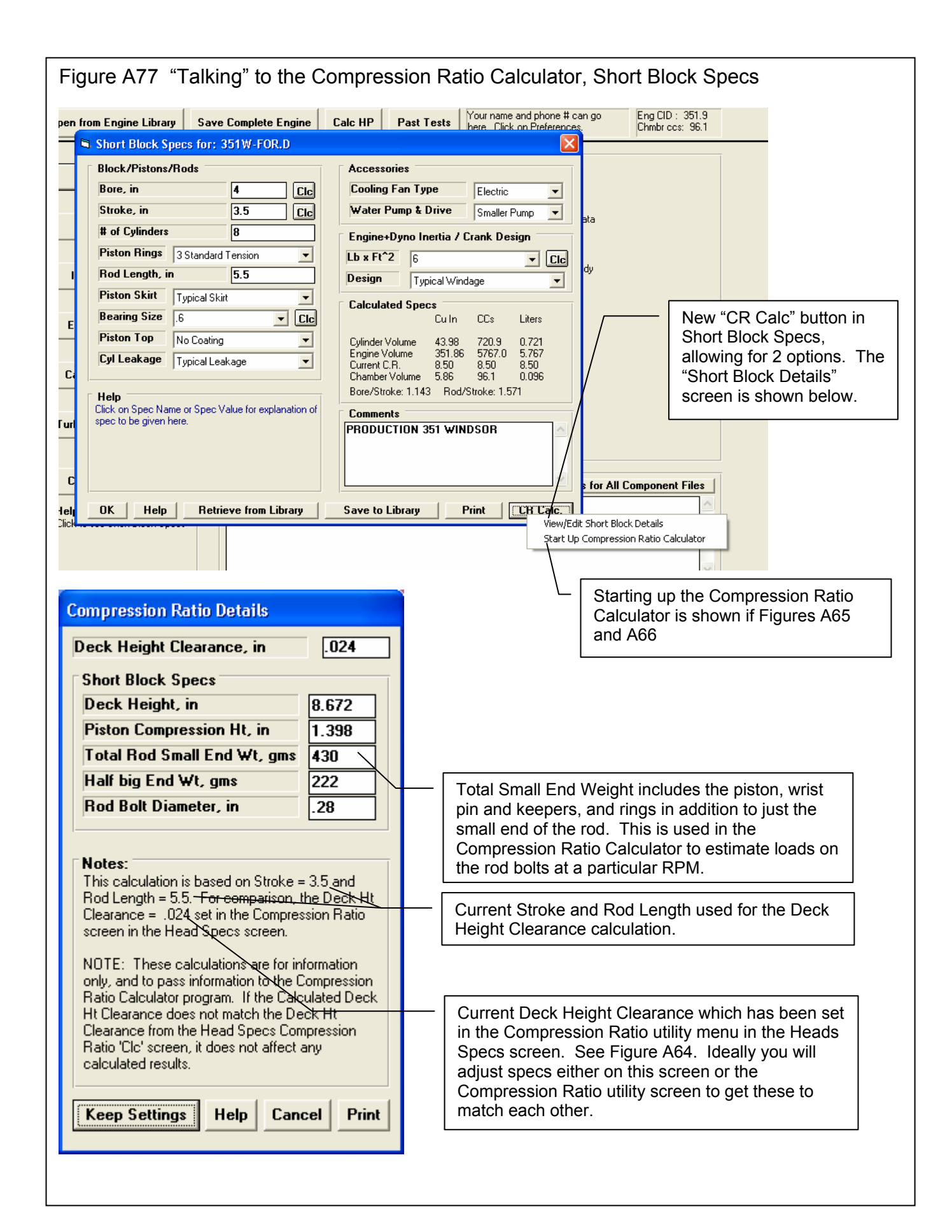

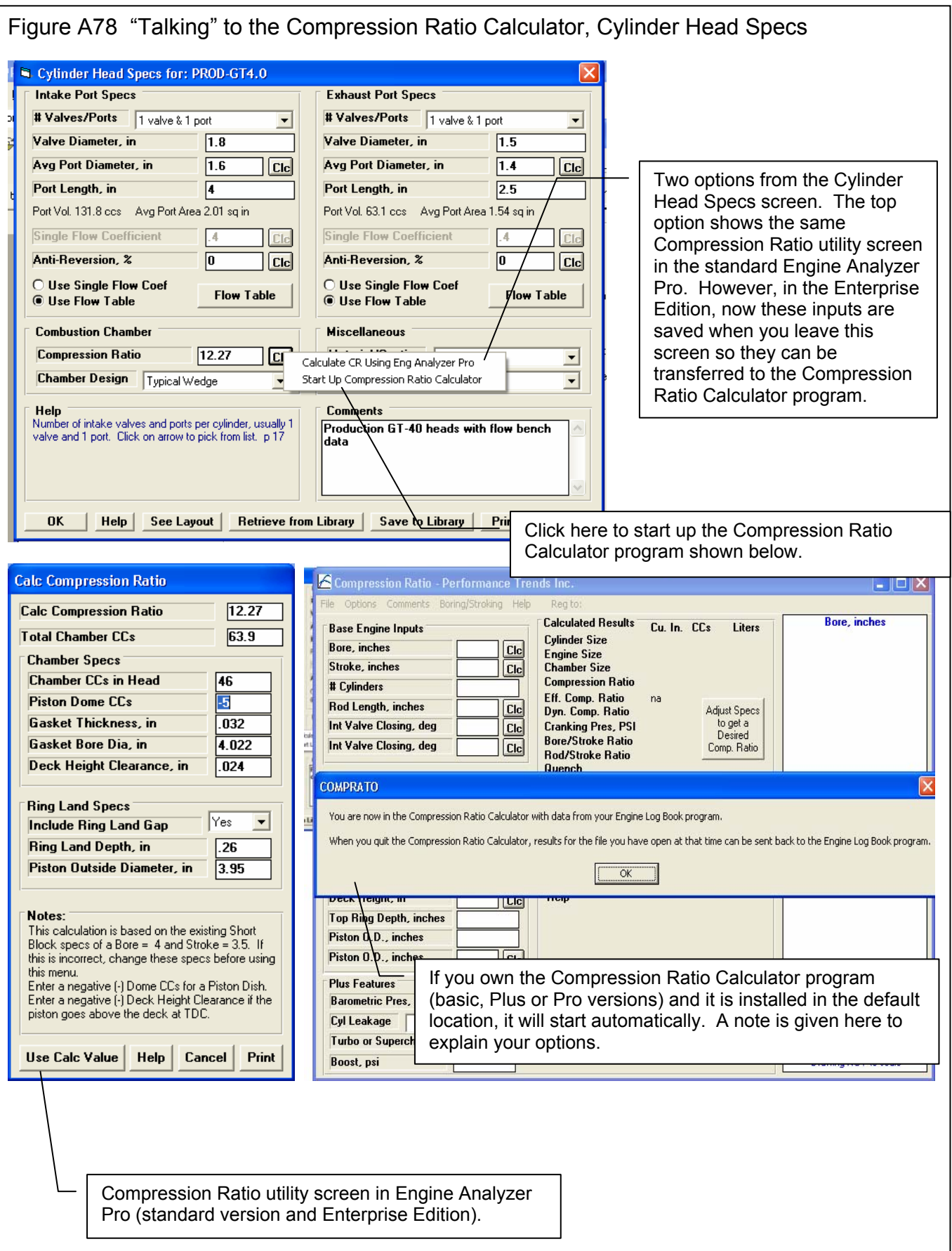

Figure A79 Actual Compression Ratio Calculator Program Called from Engine Analyzer Pro Enterprise Edition

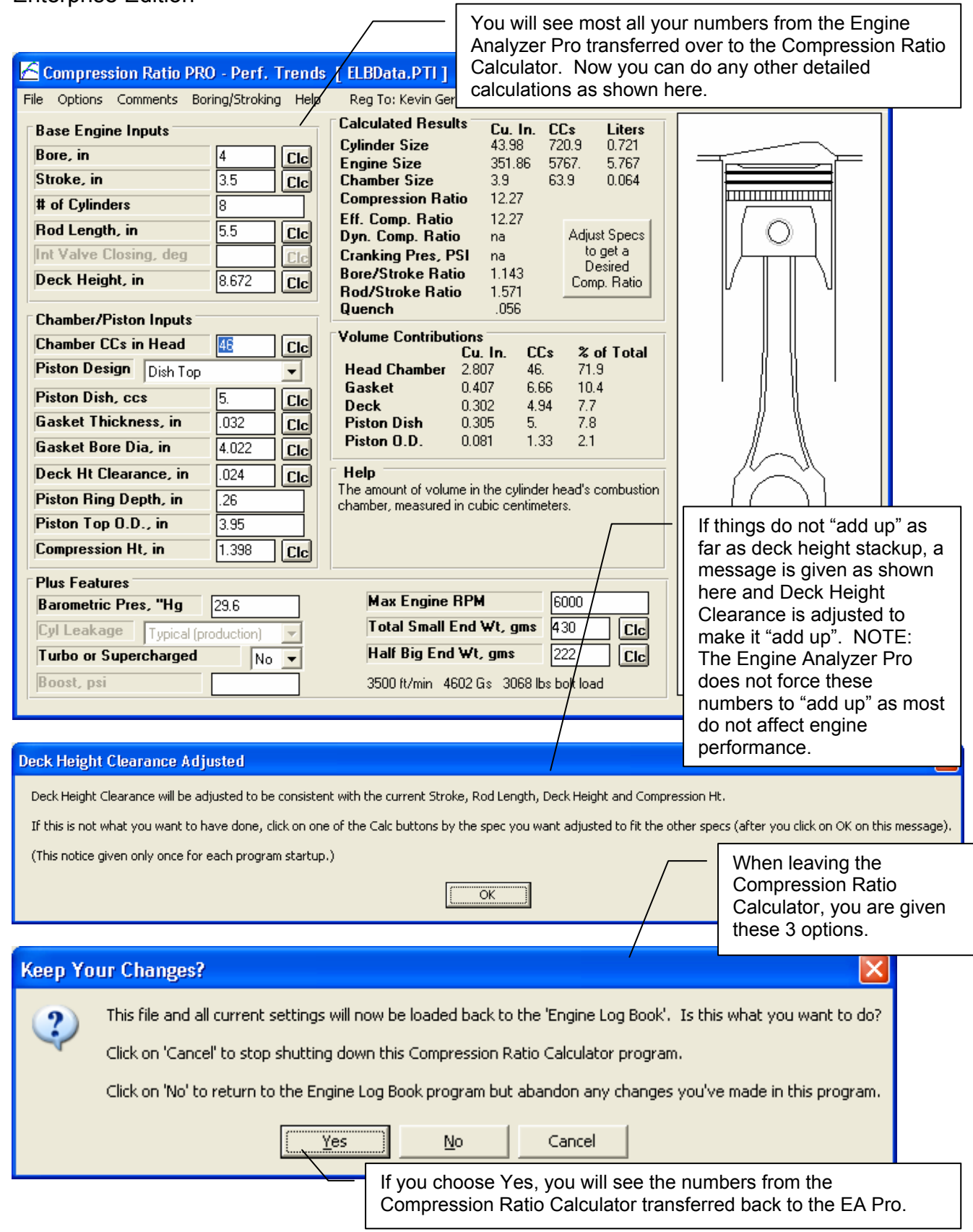

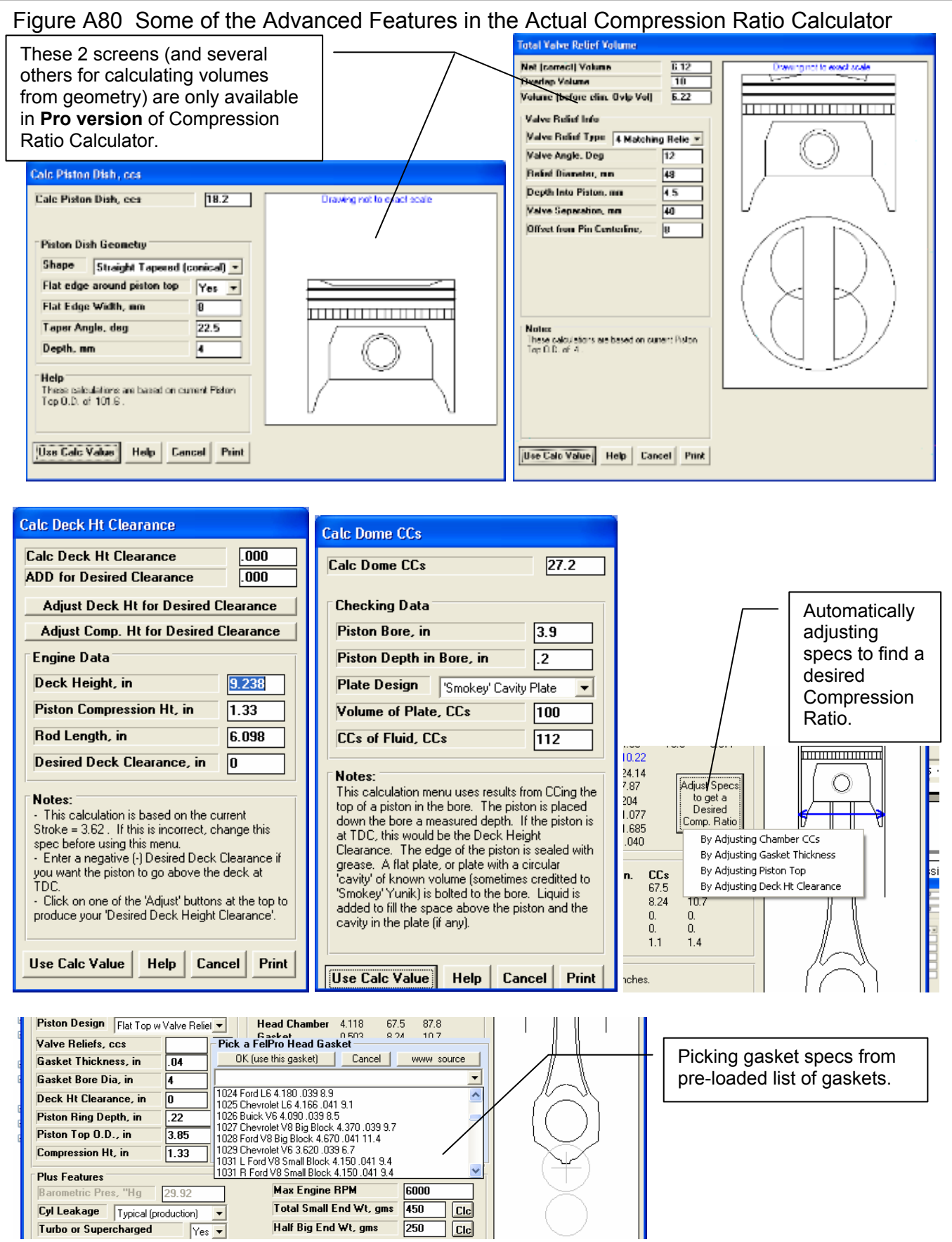

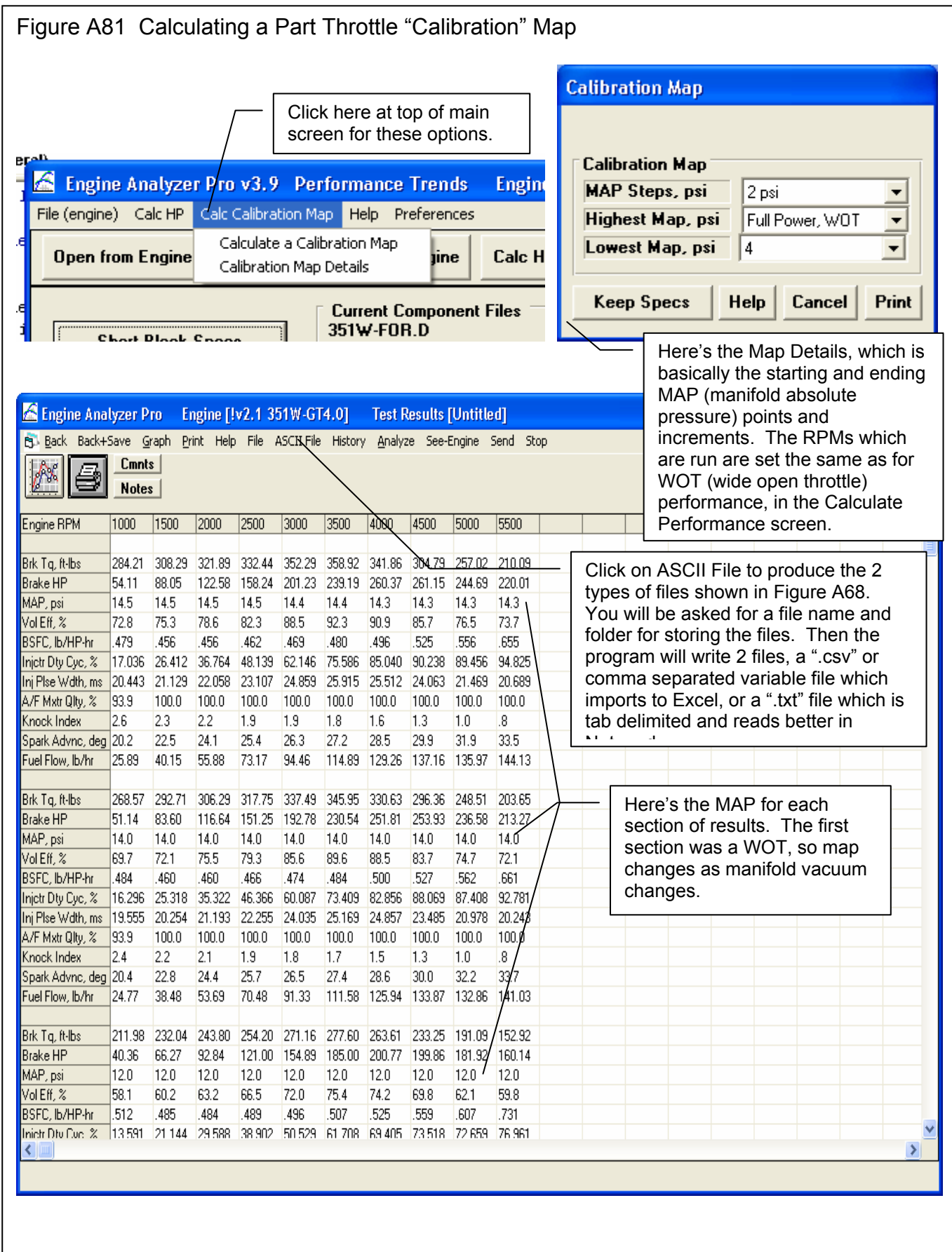

Figure A82 Part Throttle "Calibration" Map" Written to ASCII Files (see Fig A81)

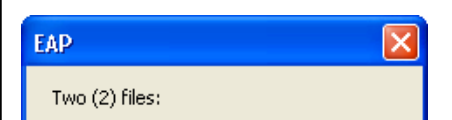

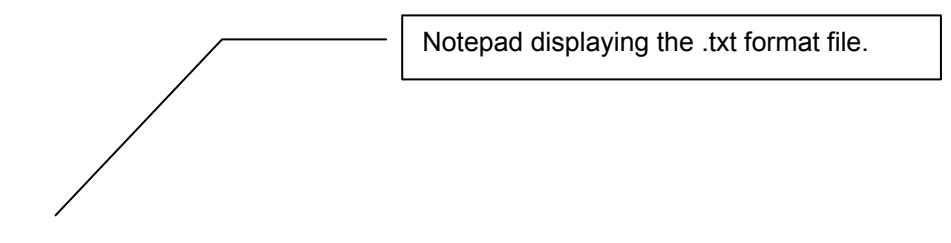

Microsoft ™ Excel displaying the .csv format file.

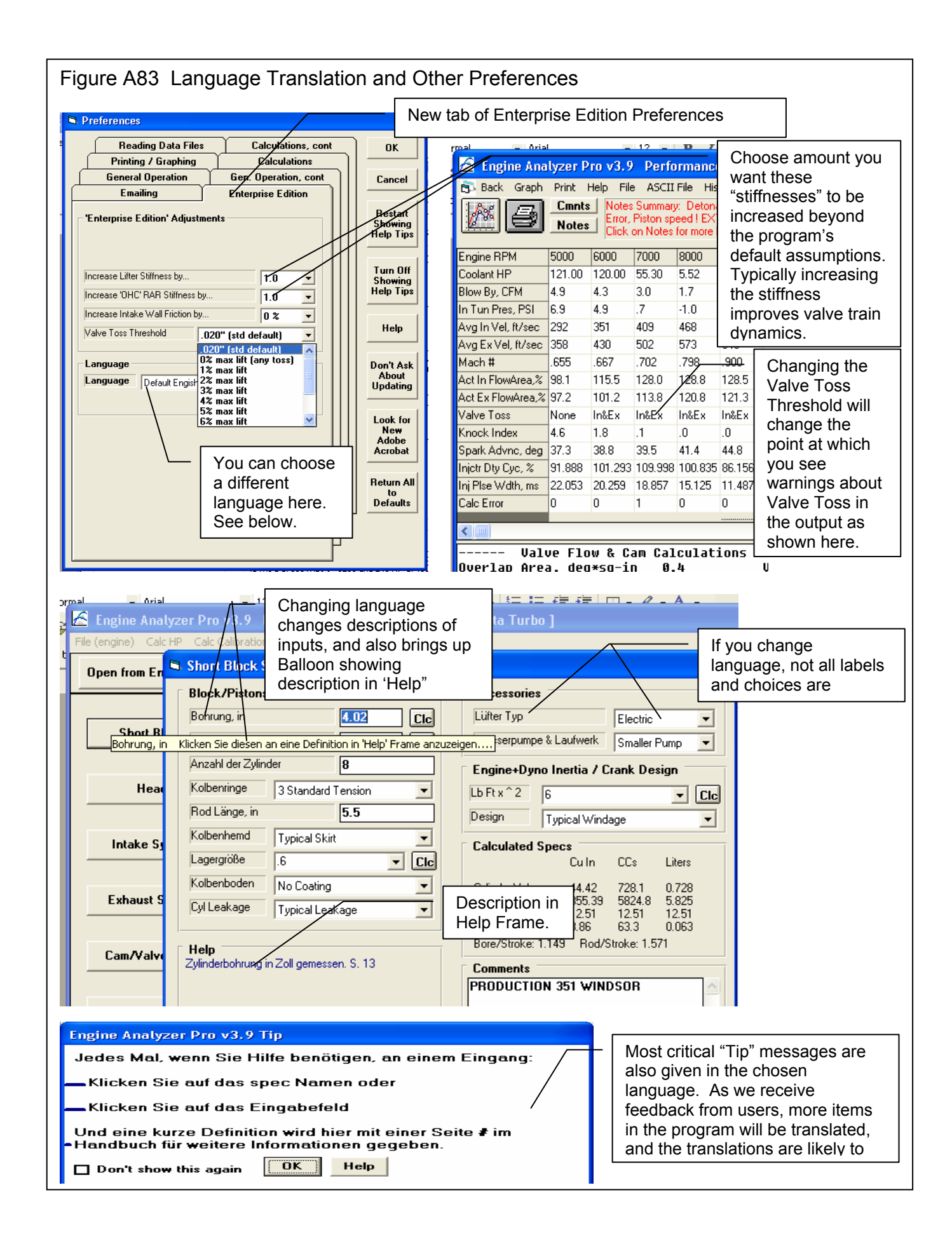

## Figure A84 Compressor Map – Translating from .jpg File

In the Turbo specs screen, set Use Compressor Map to Yes. Then click on the View button

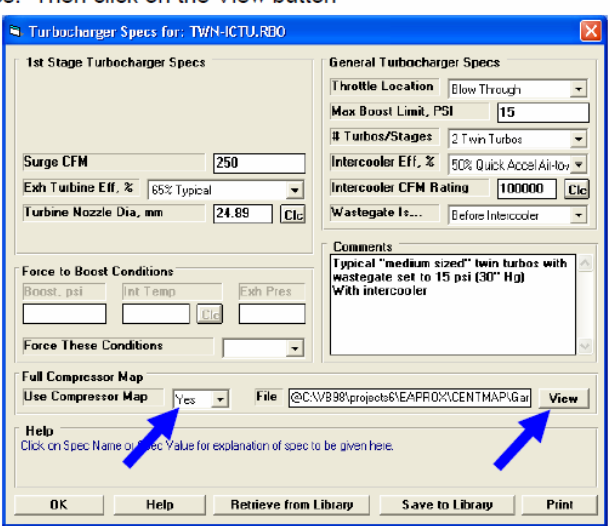

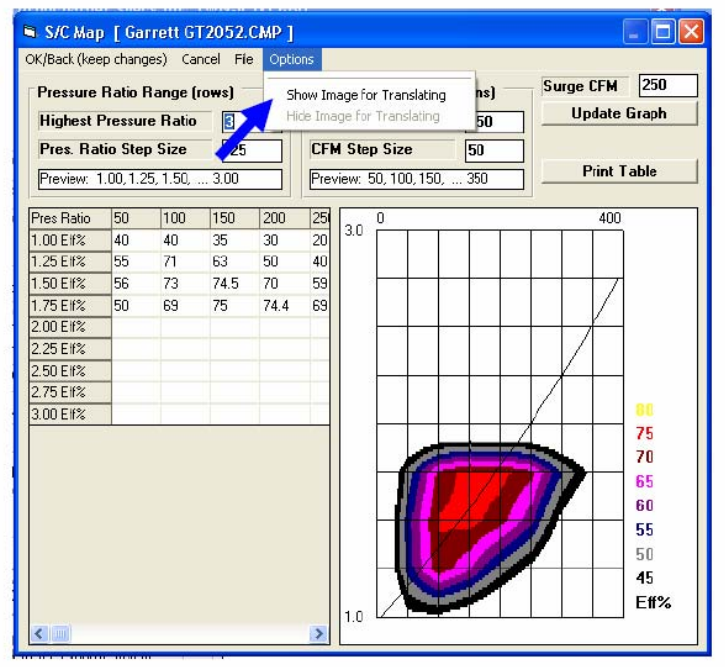

Fill in the Pressure Ratio Ranges and CFM Flow Ranges specs to tell program how many data points you want to enter for your particular map.

Click on Options, then Show Image for Translating for screen on next page.

### Figure A85 Compressor Map – Translating from .jpg File, cont

A new section of screen opens to the right. Click on the File button for a list of options. Click on the Open New Picture File and browse to a graphic image file of the turbo map you want to Translate to the Engine Analyzer program. These are typically .jpg files which you can get from the internet.

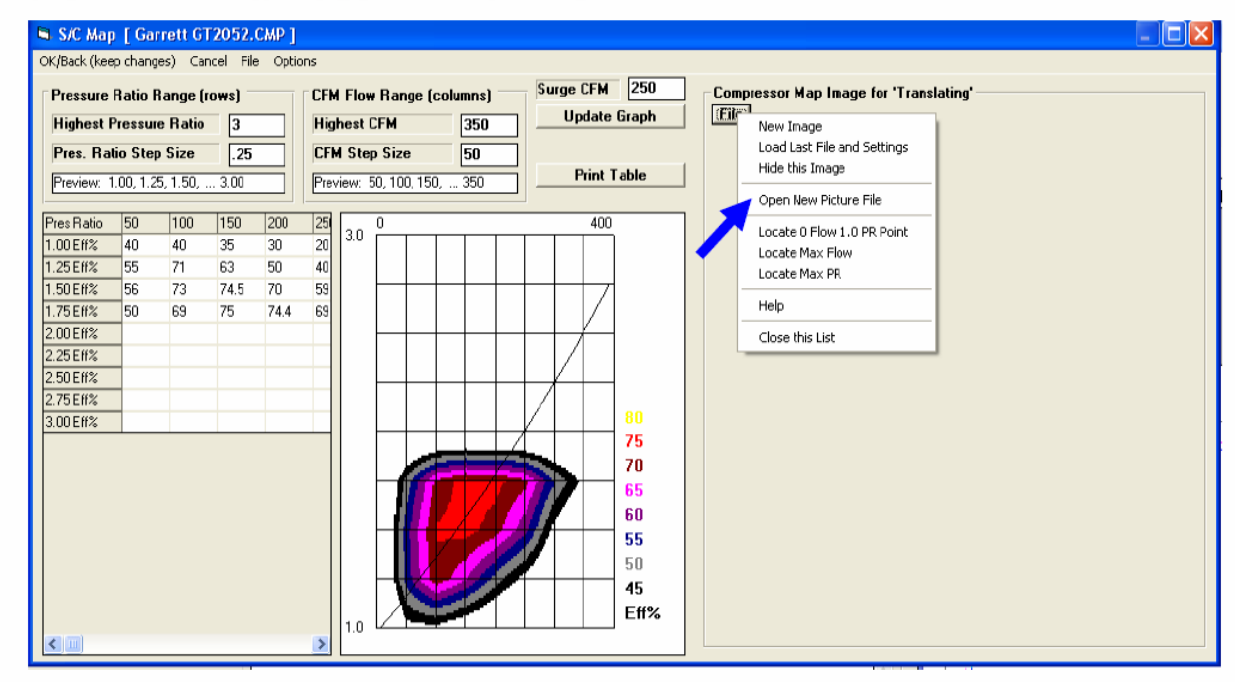

Once the image is loaded, you need to define the max limits of the turbo map image. Click on "Locate 0 Flow and 1.0 PR Point" option and then click on that point in the lower left corner of the map. Lines will be drawn for the lower and left boundaries of the map image.

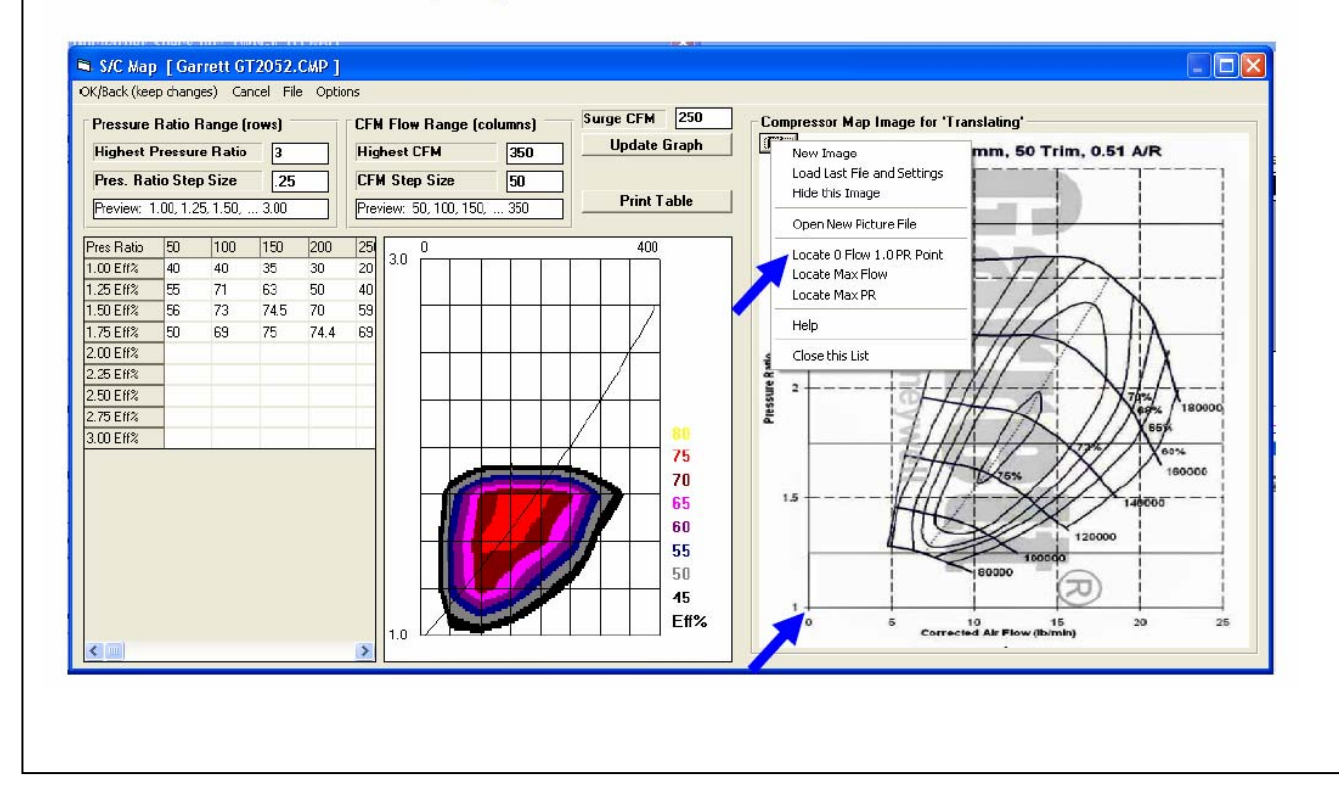

#### Figure A86 Compressor Map – Translating from .jpg File, cont

After left and bottom limit lines are drawn, click on "Locate Max Flow" option and then click n the right limit of the image. In this case, the right limit of flow is 25 lb/min. Click any place on the vertical 25 lb/min line. The program asks you what is the flow at this line. To convert lb/min t CFM, multiply by 13.1, which is 327.5.

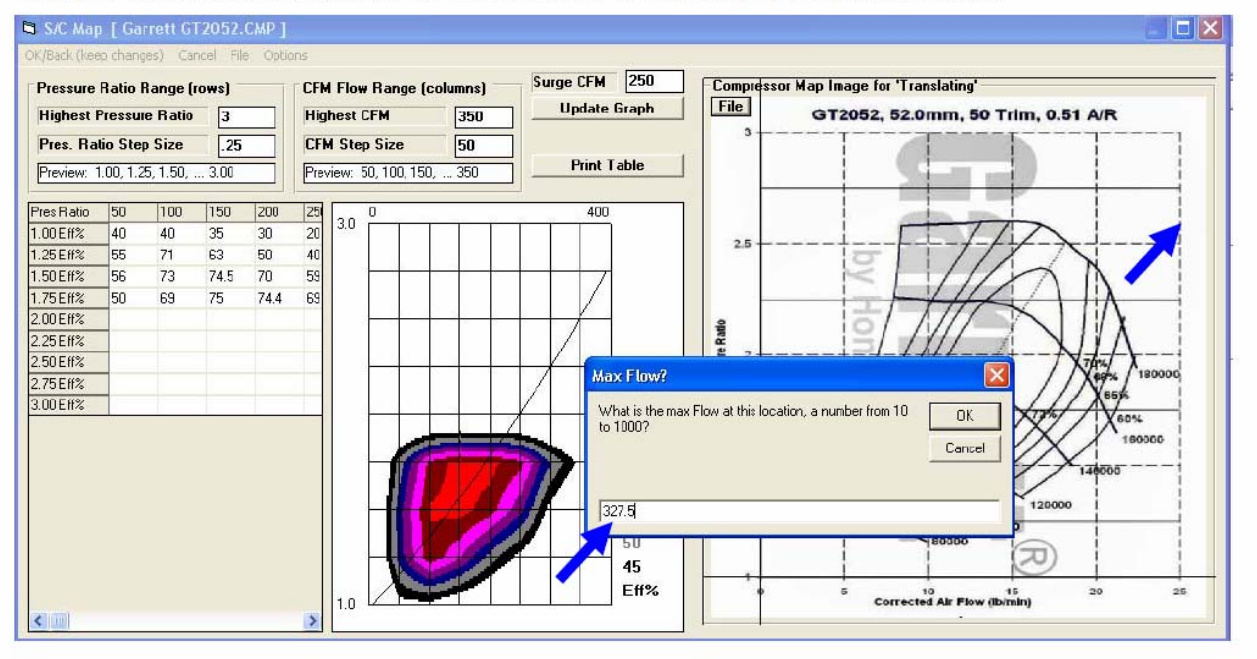

Do the same to identify the Max PR line. Click on the "Locate Max PR" option in the list, then click on the 3 PR line and enter the value of 3. The image below shows the image with boundary lines show on all 4 sides.

Now when you click in the grid to enter an efficiency value, a pink cross hair is drawn on the image so you can precisely read the efficiency value off the image.

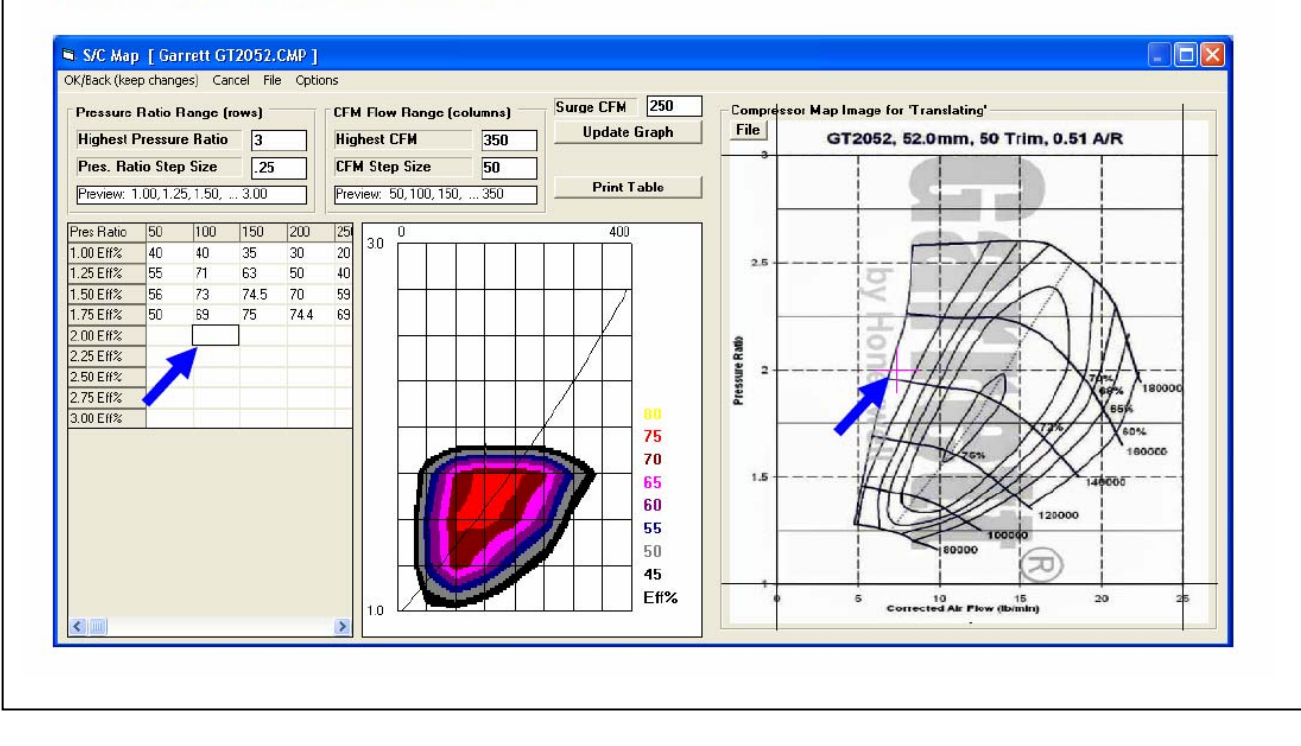

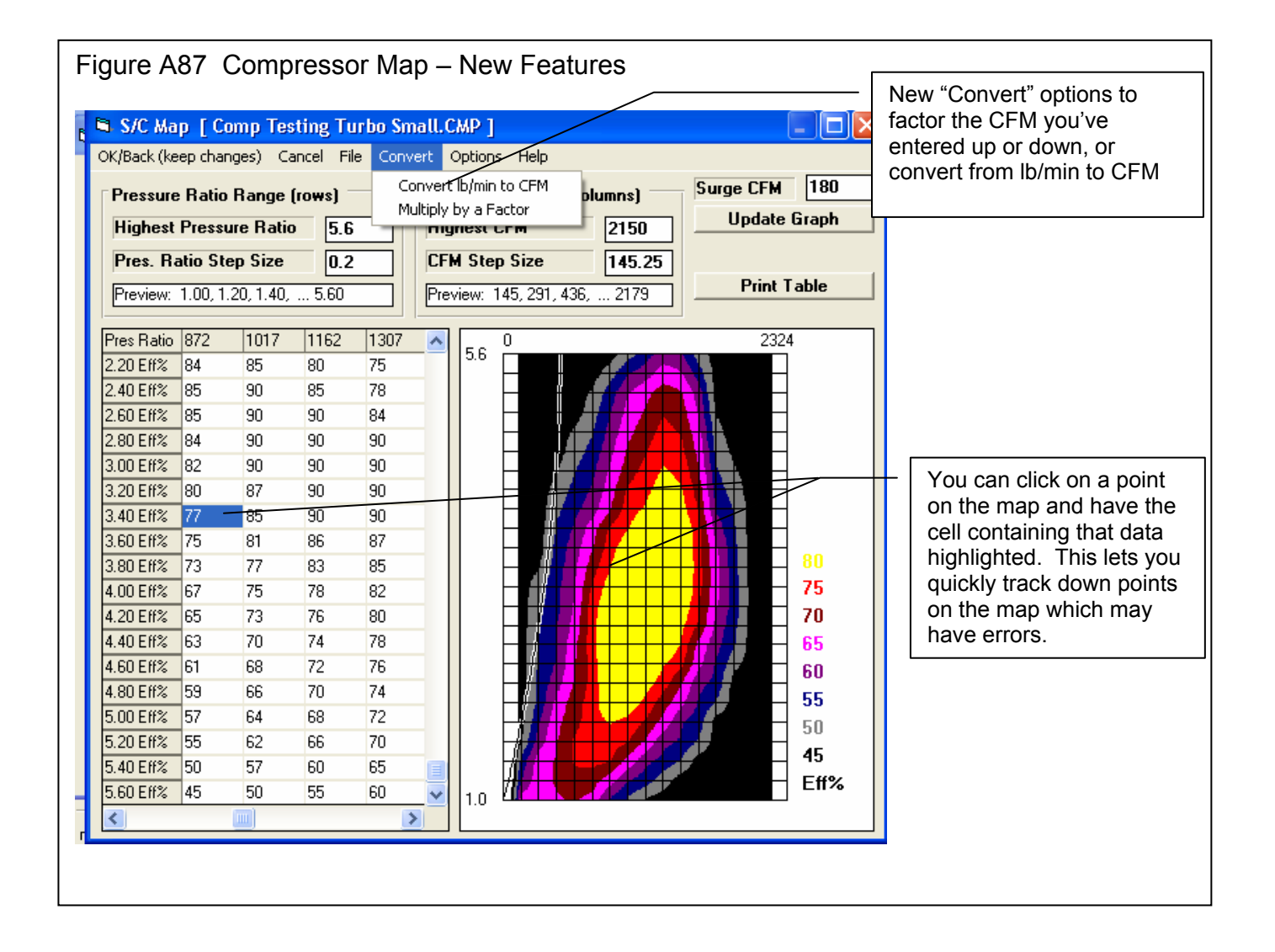

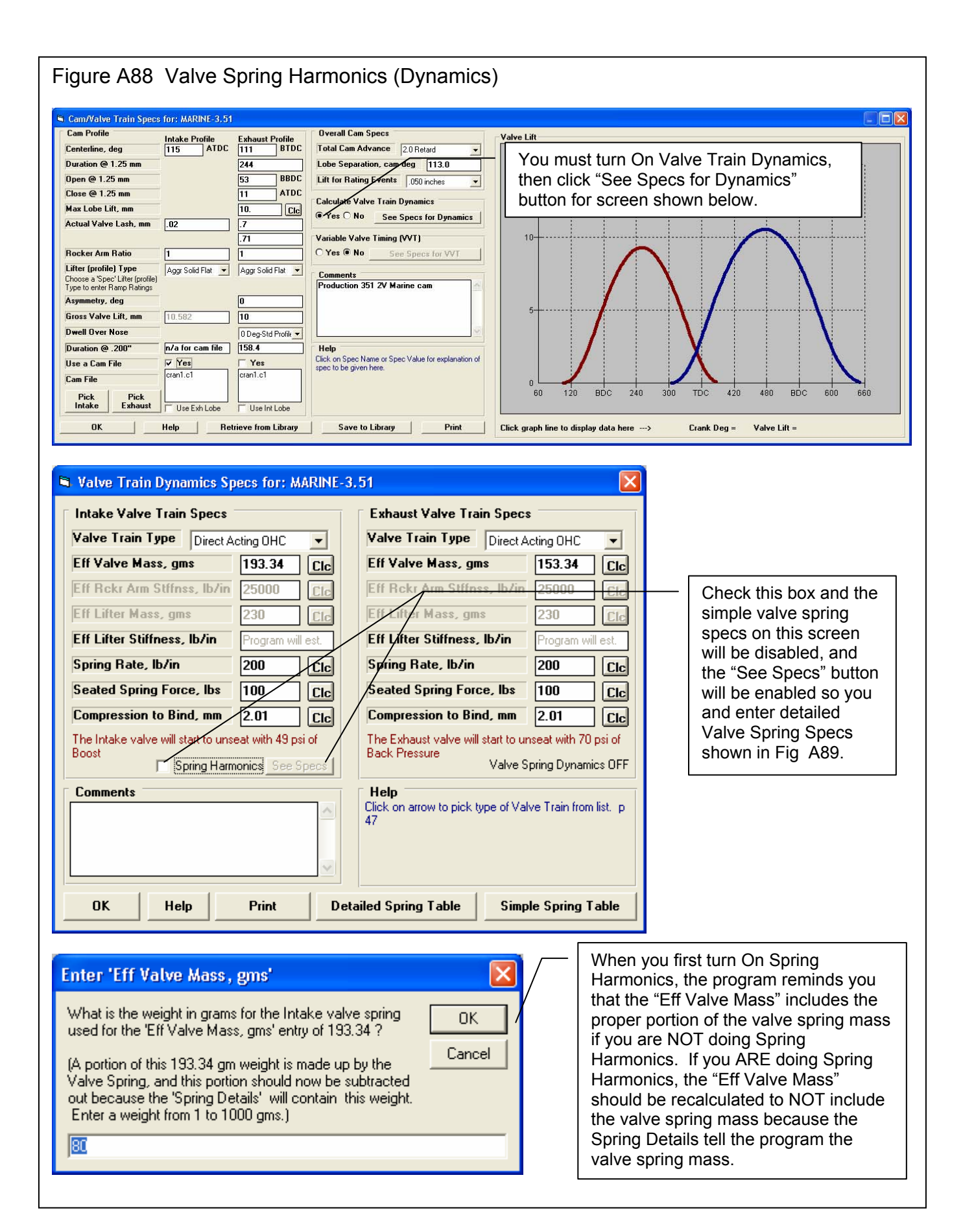

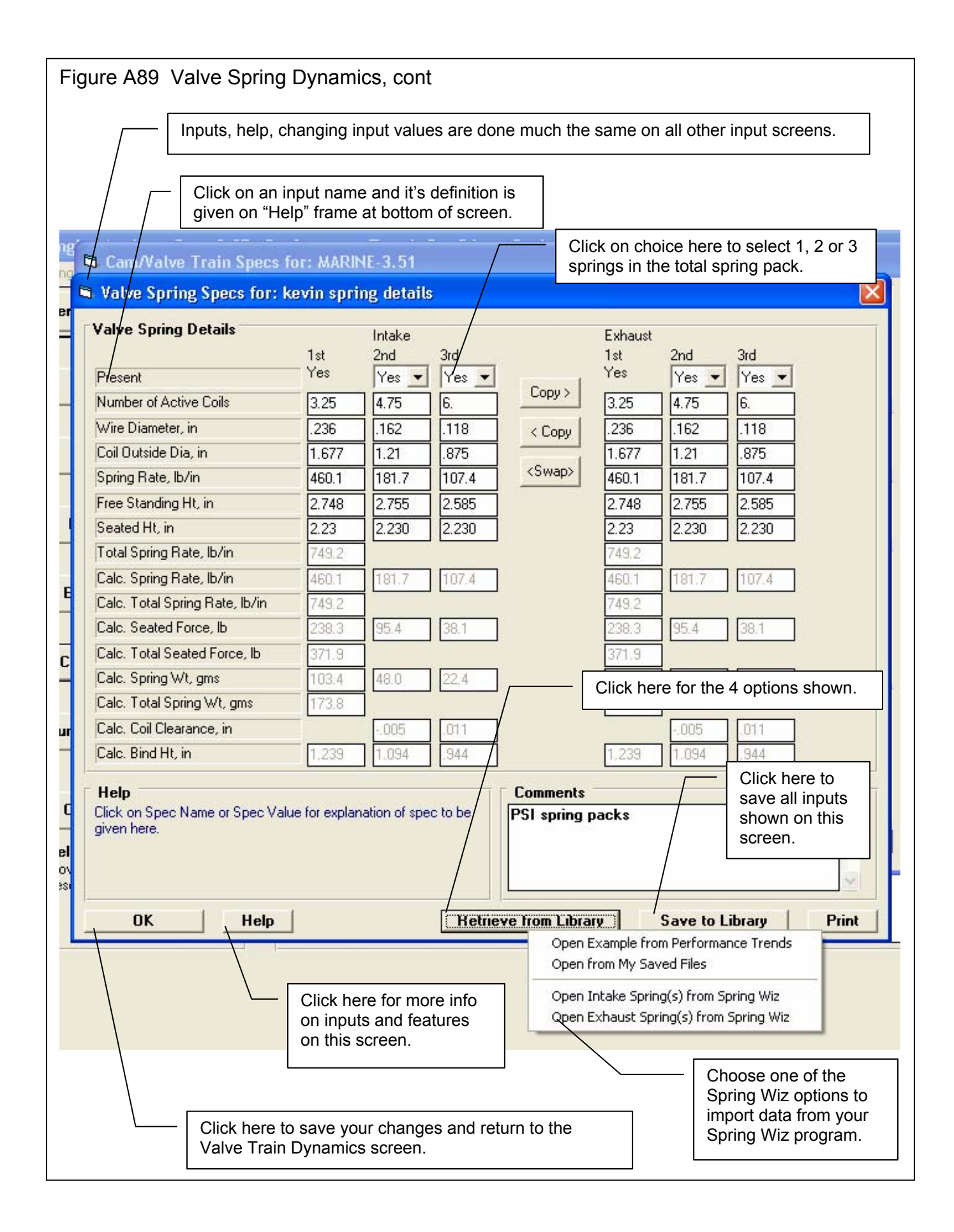

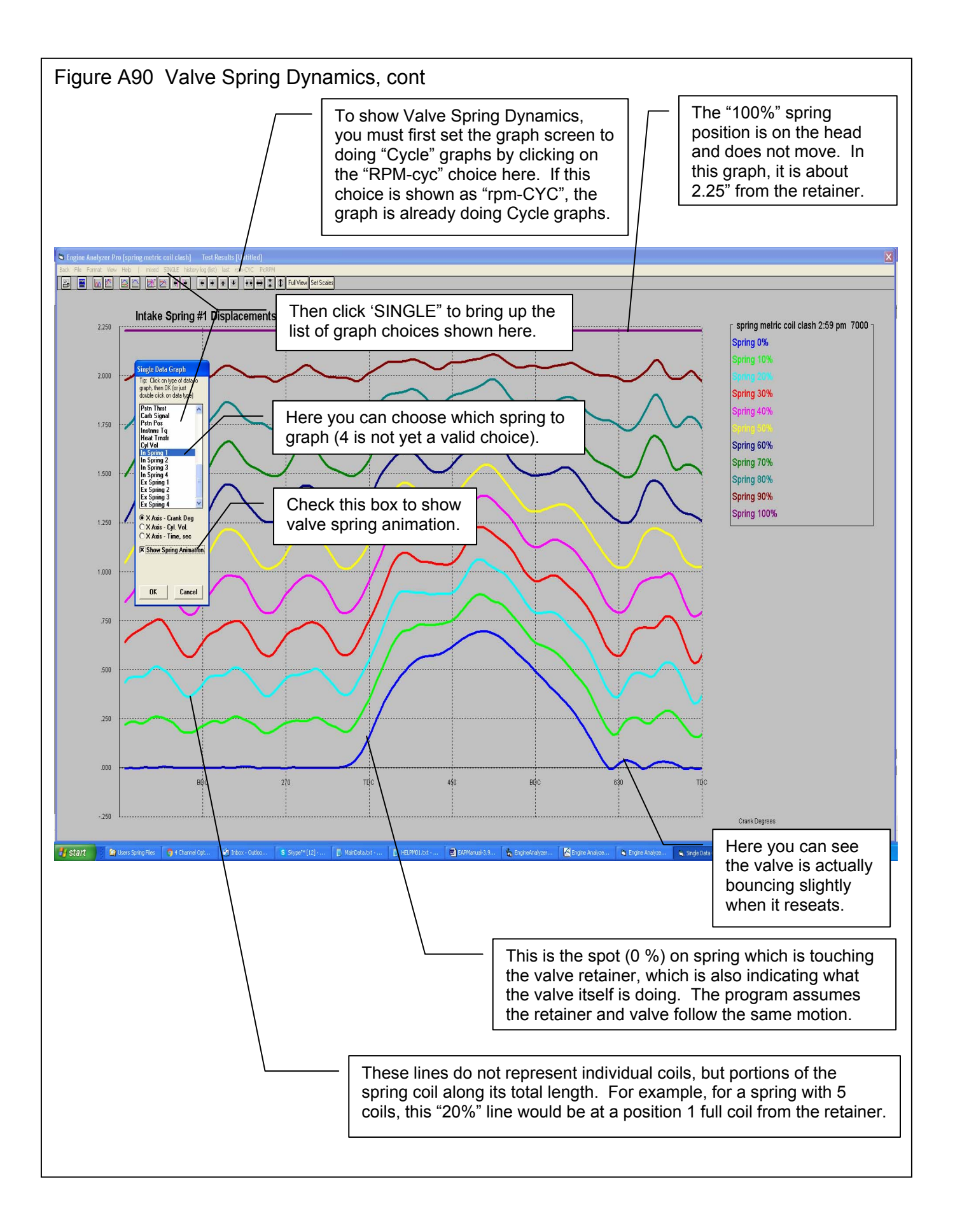

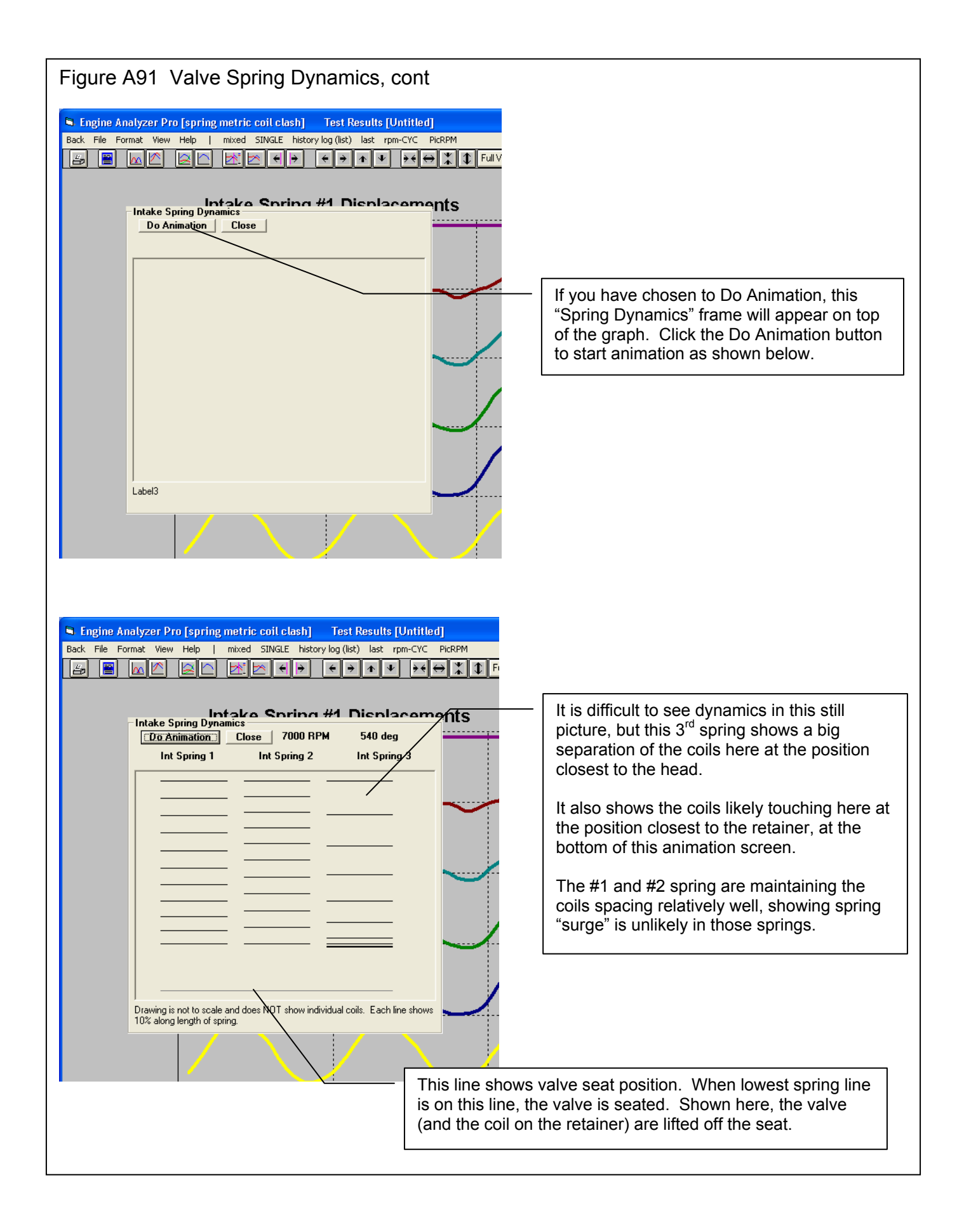

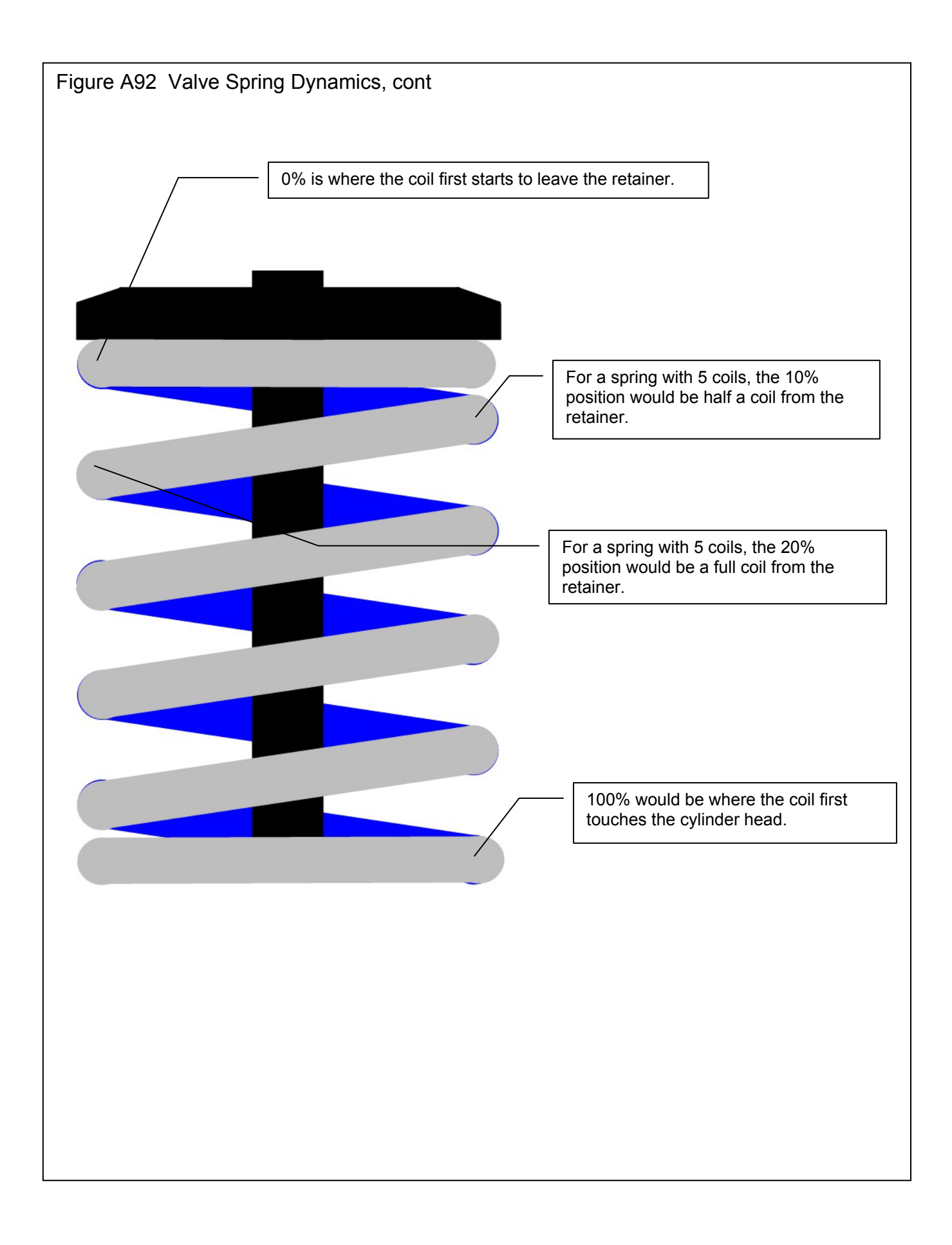

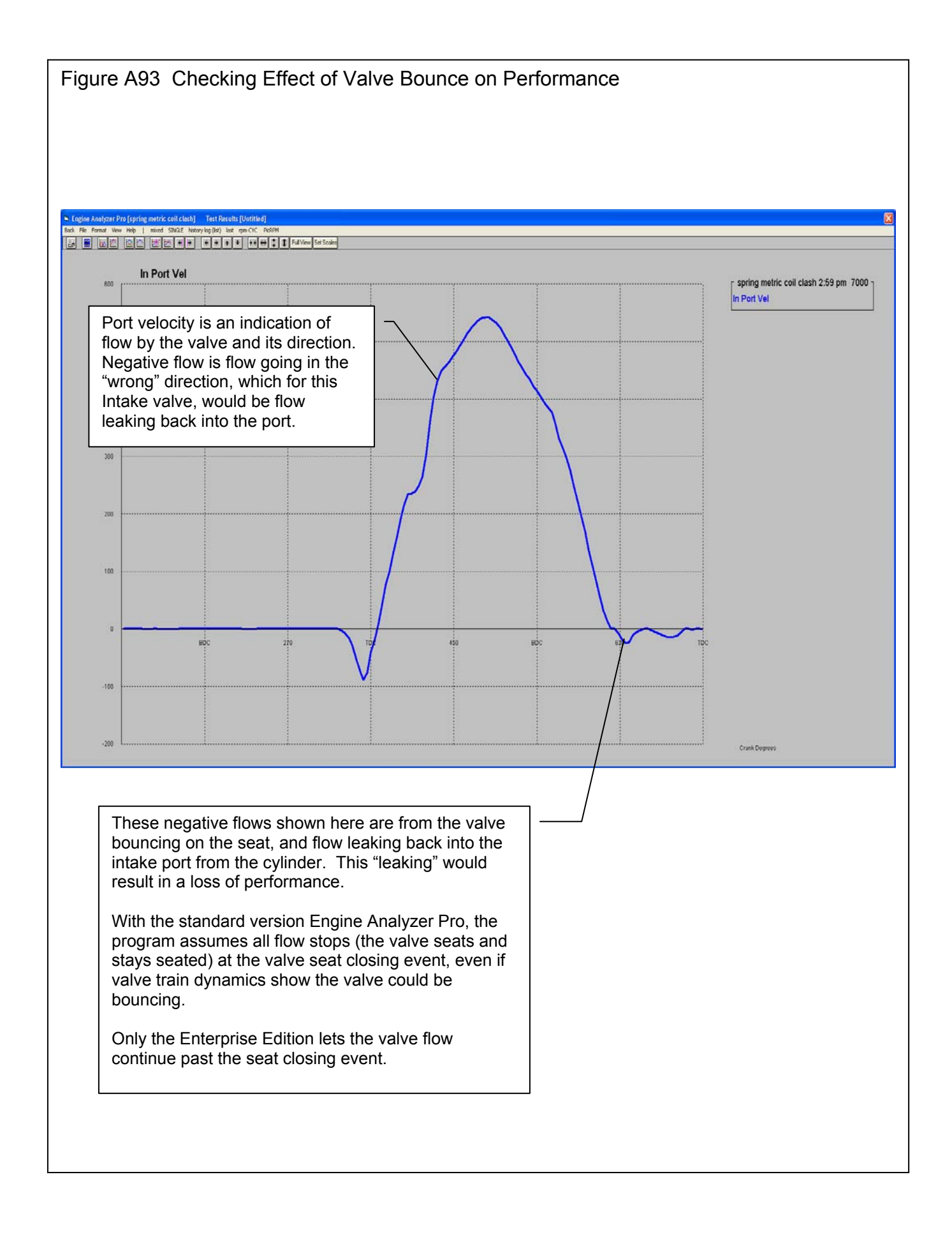